# Software-Upgrades für ONS 15454 Version 2.2.x bis 2.2.2 und 3.0  $\overline{\phantom{a}}$

## Inhalt

**[Einführung](#page-0-0)** [Upgrade-Voraussetzungen](#page-1-0) [Workstation-Anforderungen für Cisco Transport Controller](#page-2-0) [DNS- und WINS-Einstellungen](#page-3-0) [IP-Adressen](#page-3-1) [Direkte PC-Verbindung](#page-3-2) [Hardware-Verifizierung](#page-3-3) [TCC+-Verifizierung](#page-4-0) [Telnet-Sitzungen](#page-5-0) [AIP-Verifizierung](#page-5-1) [Konventionen](#page-6-0) [Verfahren vor dem Upgrade](#page-6-1) [Sichern der Datenbank](#page-7-0) [Dokumentieren des Netzwerks](#page-9-0) [Aktualisierungsverfahren](#page-10-0) Ausführen des Skripts ptfix.exe Hochladen der neuen Software-Ebene BLSR-Ringsperre durchführen **Schutzgruppen** Aktivieren der neuen Softwareebene Lösen des BLSR-Ring-Lockouts Verfahren nach dem Upgrade Überprüfen, ob das richtige Datum eingestellt ist Upgrade Ersatz-TCC+-Einheiten Wiederherstellungsverfahren für Upgrades Auf vorherige Last zurücksetzen (NUR TCC+) Manuelles Wiederherstellen der Datenbank Zugehörige Informationen

### <span id="page-0-0"></span>**Einführung**

Mit der Software Optical Network System (ONS) 15454 mit Version 2.2.x ist es Benutzern nun möglich, eigene Software-Upgrades für Version 2.2.2 oder 3.0 durchzuführen. Dieses Hauptthema dokumentiert eine Laboreinrichtung, in der der Leser alle erforderlichen Schritte zum Durchführen dieser Software-Upgrades durchläuft.

Die Abschnitte [Upgrades,](#page-1-0) [Vor-Upgrades](#page-6-1) und Nach-Upgrades dieses Hauptproblems gelten für Software-Upgrades in Version 2.2.2 und 3.0. Der Upgrade-Abschnitt behandelt die Verfahren für die Upgrades von Version 2.2.2 und 3.0.

Vorsicht: Cisco empfiehlt Version 3.0.0 für neue Systeminstallationen oder auch nur so genannte Greenfield-Anwendungen. Wenn Sie ein Upgrade von ONS 15454 Version 2.2.x auf 3.0.0 durchführen, kann es zu einer Bedingung kommen, die zu einem Zurücksetzen des Knotens nach dem Upgrade-Prozess führen kann, nachdem eine Bereitstellungsänderung am Knoten vorgenommen wurde. Während des Testens trat dieser Zustand bei weniger als zwei Prozent der aktualisierten Systeme auf. Fällt der Knoten in diesen Zustand, kann der Datenverkehr in bereitgestellten Schaltkreisen beeinträchtigt werden. Wenn Sie Knoten auf Version 3.0.0 aktualisieren möchten, führen Sie das Upgrade innerhalb eines Wartungsfensters durch und befolgen Sie die Schritte, die im Hinweis zur Vorsicht nach Schritt 9 des Abschnitts "Aktivieren der neuen Software-Ebene" beschrieben sind.

### <span id="page-1-0"></span>Upgrade-Voraussetzungen

In den folgenden Abschnitten werden die für das Upgrade erforderlichen Hardware- und Softwarekonfigurationen beschrieben. Arbeiten Sie durch die einzelnen Abschnitte, um sicherzustellen, dass Sie alle Kriterien erfüllen.

Verwenden Sie das unten stehende Flussdiagramm, um Ihnen bei der erforderlichen Aktualisierung zu helfen.

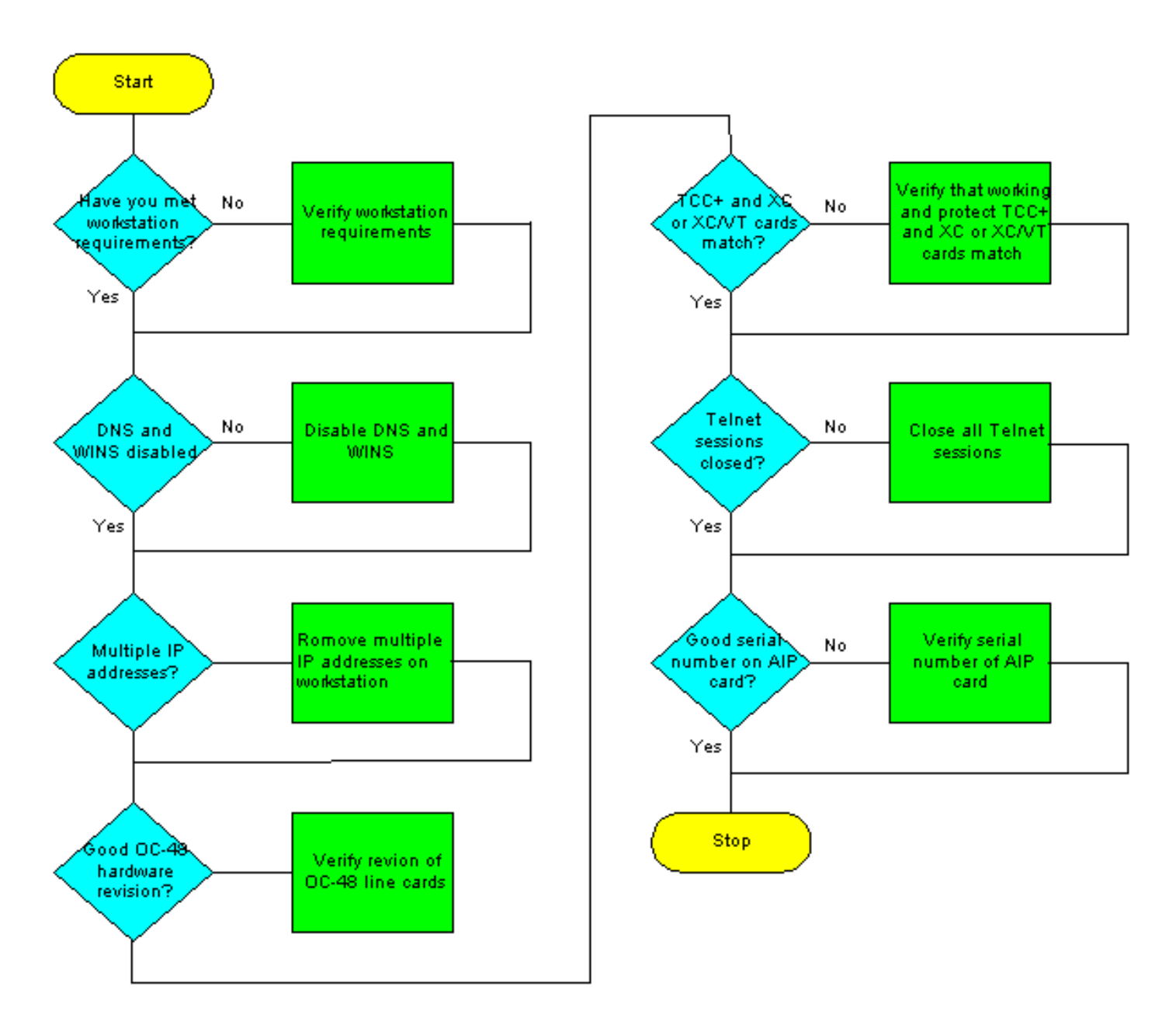

### <span id="page-2-0"></span>Workstation-Anforderungen für Cisco Transport Controller

Für das Software-Upgrade sind die folgenden Hardware- und Softwarekomponenten mindestens erforderlich:

- Windows-Workstation mit einem IBM-kompatiblen PC mit einem Prozessor ab 486.
- CD-ROM-Laufwerk und 128 MB RAM (Random Access Memory) unter Windows 95, Windows 98, Windows 2000 oder Windows NT
- Direkte Verbindung zum ONS 15454 über die 10baseT Ethernet Network Interface Card (NIC) und das Ethernet-Kabel (Verwendung des CAT 5 10baseT-Patchkabels für den Anschluss an TCC+). Detaillierte Anweisungen zum direkten Anschluss eines PCs an den 15454 finden Sie im Hauptproblem [Fehlerbehebung bei direkten PC-Verbindungen mit der Cisco ONS 15454](//www.cisco.com/en/US/products/hw/optical/ps2006/products_tech_note09186a0080093eb7.shtml) [TCC Card.](//www.cisco.com/en/US/products/hw/optical/ps2006/products_tech_note09186a0080093eb7.shtml)
- Browsersoftware mit Netscape Navigator 4.08 oder höher, Netscape Communicator 4.61 oder höher, Internet Explorer 4.0 Service Pack 2 oder höher Beachten Sie, dass Netscape Navigator auf der mit dem Knoten gelieferten ONS 15454 Software-CD enthalten ist.
- Java ™ Policy File und Java Runtime Environment (JRE)-Datei (enthalten auf der ONS 15454 Software-CD). Wenn Sie die CD nicht haben, können Sie [die JRE-Software von der Java ™-](http://java.sun.com/products/archive/j2se-eol.html) [Website herunterladen](http://java.sun.com/products/archive/j2se-eol.html). Beachten Sie, dass für Version 3.0 Java Runtime Environment (JRE)-

Datei Version 1.2.2\_005 oder höher erforderlich ist.

#### <span id="page-3-0"></span>DNS- und WINS-Einstellungen

Bei der Einrichtung von Transmission Control Protocol/Internet Protocol (TCP/IP)- Netzwerkeigenschaften für eine Workstation, auf der CTC Version 2.2.x ausgeführt wird, müssen Sie sicherstellen, dass die Auflösung von Domain Name Services (DNS) und Windows Internet Naming Service (WINS) deaktiviert ist. Die WINS-Auflösung wird selten verwendet, aber DNS wird häufig in Unternehmensnetzwerken verwendet. Wenn DNS aktiviert ist, verursacht dies, dass der CTC auflegt und einen TCC+-seitigen Switch (Timing Communicationa dn Control) an jedem Netzwerkknoten benötigt, um den Absturz zu korrigieren.

Detaillierte Anweisungen zum Deaktivieren der DNS- und WINS-Einstellungen finden Sie in Schritt 4 der [Connecting PCs to the ONS 15454](//www.cisco.com/univercd/cc/td/doc/product/ong/15400/454docs/5422ctc.htm#xtocid189019) Abschnitt der ONS 15454 User Documentation.

#### <span id="page-3-1"></span>IP-Adressen

Deaktivieren Sie alle anderen Ethernet-Geräte (z. B. einen DFÜ-Adapter) auf der Workstation, die den CTC ausführt. Wenn Sie mehrere IP-Adressen auf Ihrer Workstation haben, müssen Sie diese entfernen. Sie können CTC Version 2.2.2 nicht installieren, wenn mehrere IP-Adressen ausgeführt werden.

Wenn Sie mehrere ONS 15454-Knoten im gleichen IP-Subnetz konfiguriert haben, kann nur ein Knoten mit einem Router verbunden werden. Andernfalls sind die verbleibenden Knoten möglicherweise nicht erreichbar. Vorschläge für IP-Verbindungen finden Sie im Abschnitt [15454](//www.cisco.com/en/US/products/hw/optical/ps2006/products_tech_note09186a0080094b1d.shtml#cmmon) im Abschnitt "[Häufige Probleme mit der IP-Adressierung und statischen Routen" des](//www.cisco.com/en/US/products/hw/optical/ps2006/products_tech_note09186a0080094b1d.shtml) Top-Problems [15454](//www.cisco.com/en/US/products/hw/optical/ps2006/products_tech_note09186a0080094b1d.shtml).

#### <span id="page-3-2"></span>Direkte PC-Verbindung

Die Ethernet-Schnittstelle an der Vorderseite wurde in Version 2.2.x geändert. Die permanente LAN-Verbindung mit Wire-Wrap an der Backplane kommuniziert mit dem Knoten, wenn entweder TCC (A oder B) aktiv ist oder die TCC-Verbindung an der Vorderseite verwendet wird. Wenn Sie Version 2.2.0 oder höher verwenden, können Sie eine Verbindung über einen der RJ-45-TCC+- Ports herstellen, unabhängig davon, welcher Port aktiv ist.

Detaillierte Anweisungen zum direkten Anschluss eines PCs an den 15454 finden Sie in der obersten Ausgab[e](//www.cisco.com/en/US/products/hw/optical/ps2006/products_tech_note09186a0080093eb7.shtml) [der Cisco ONS 15454 TCC Card](//www.cisco.com/en/US/products/hw/optical/ps2006/products_tech_note09186a0080093eb7.shtml) unter [Fehlerbehebung bei direkten PC-](//www.cisco.com/en/US/products/hw/optical/ps2006/products_tech_note09186a0080093eb7.shtml)[Verbindungen.](//www.cisco.com/en/US/products/hw/optical/ps2006/products_tech_note09186a0080093eb7.shtml)

#### <span id="page-3-3"></span>Hardware-Verifizierung

Bestimmte Hardware-Revisionen der Karte Optical Carrier-48 (OC-48) Long Reach (LR) 1550 unterstützen Version 2.x.x nicht. Wenn Sie einen OC-48-Ring verwenden, müssen Sie die Hardware-Version auf den OC-48-Linecards überprüfen, bevor Sie fortfahren, wie in den folgenden Schritten gezeigt:

- 1. Klicken Sie in der CTC-Knotenansicht auf die Registerkarte Bestand.
- 2. Klicken Sie auf den entsprechenden Steckplatz mit den Hardwareinformationen, wie unten gezeigt:

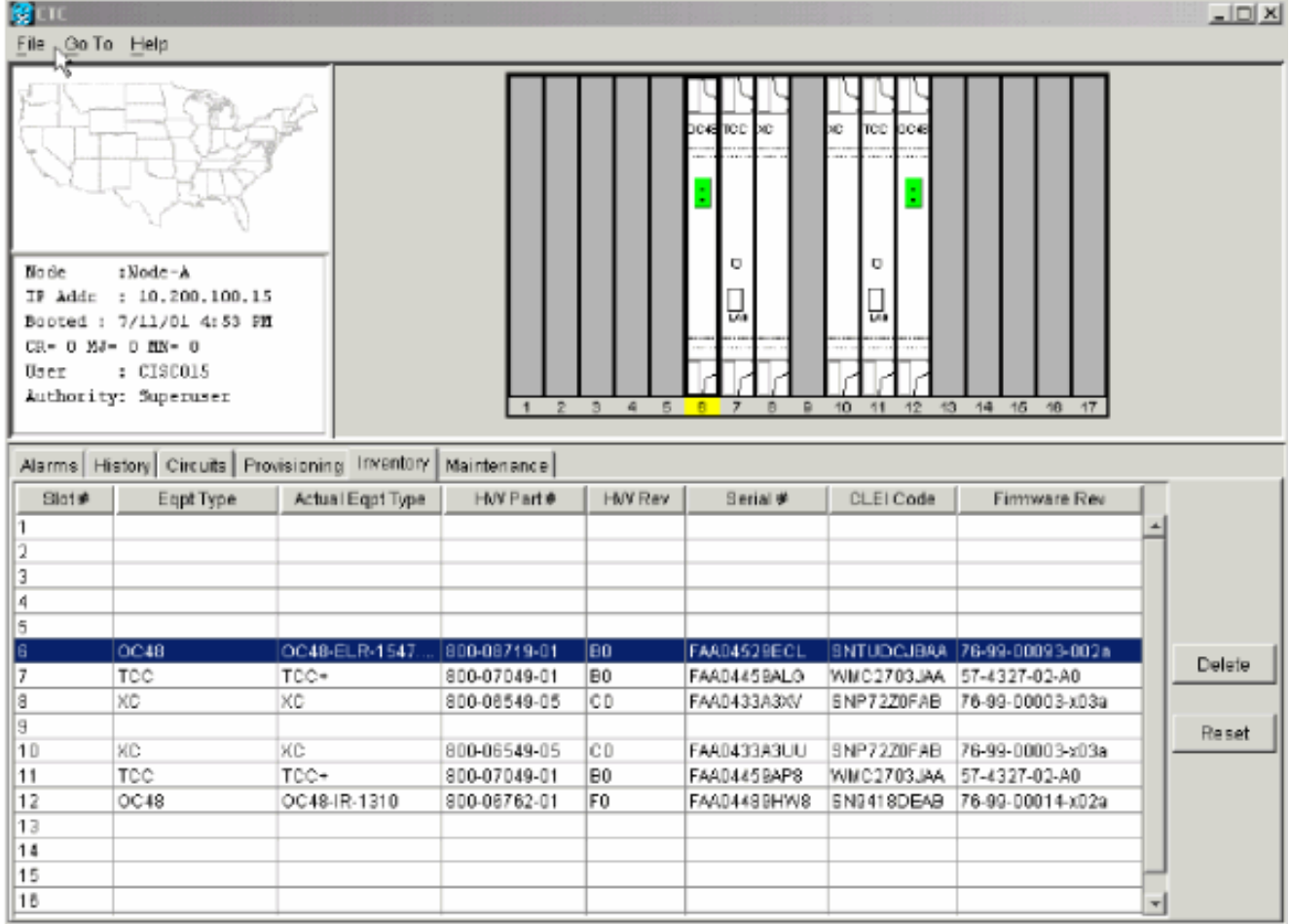

Wenn Sie OC-48 LR Line Cards (OC48 LR 1550) mit einer Hardware-Version 008C haben, 3. müssen Sie diese ersetzen, bevor Sie mit dem Software-Upgrade fortfahren.

#### <span id="page-4-0"></span>TCC+-Verifizierung

Sie müssen jetzt CTC verwenden, um nach Duplex-Standardmodulen zu suchen, wie in den folgenden Schritten gezeigt:

- 1. Melden Sie sich beim Knoten an.
- 2. Stellen Sie sicher, dass die Steckplätze 7, 8, 10 und 11 doppelte TCC+- und Cross Connect (XC)- oder Cross Connect Virtual Tributary (XC-VT)-Karten enthalten. Version 2.2.x unterstützt keinen Simplex-

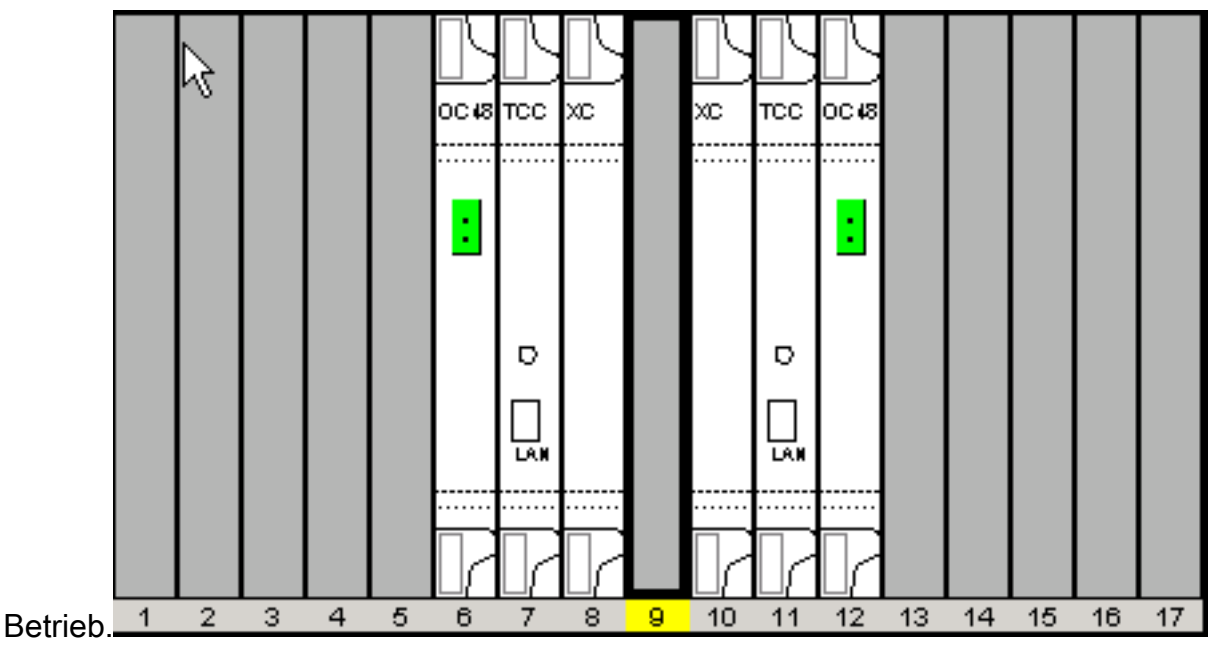

3. Wiederholen Sie die Schritte 1 und 2 für jeden Knoten im Netzwerk.

#### <span id="page-5-0"></span>Telnet-Sitzungen

Stellen Sie sicher, dass alle aktiven Telnet-Sitzungen zu einem beliebigen Knoten im Netzwerk geschlossen sind.

#### Zusätzlicher Superuser

In Version 2.2.0 wurde ein neuer Superuser, CISCO15, hinzugefügt. Sie können derzeit den Superuser-Namen cerent454 verwenden, dieser Benutzername wird jedoch in einer zukünftigen Version außer Kraft gesetzt.

#### <span id="page-5-1"></span>AIP-Verifizierung

- 1. Schauen Sie sich die Rückseite Ihres ONS 15454-Knotens an, und suchen Sie die grüne Platine mit dem AIP-Stempel (ATM Interface Processor), der auf der rechten Seite abgestempelt ist (die Schrift wird seitwärts angezeigt, während Sie das Motherboard sehen).
- 2. Suchen Sie den Aufkleber mit der Teilenummer. Der Nummer muss P/N auf dem Aufkleber vorangestellt werden.Hinweis: Wenn es keinen Aufkleber mit Teilenummer gibt, kann die Nummer in das Motherboard selbst gestempelt werden.
- Wenn die Teilenummer 67-11-00015 lautet, sollte die AIP-Platine ersetzt werden. Andernfalls 3. unterstützt das AIP-Mainboard das Software-Upgrade.
- 4. Wiederholen Sie die Schritte 1-3 für alle Knoten im Netzwerk.

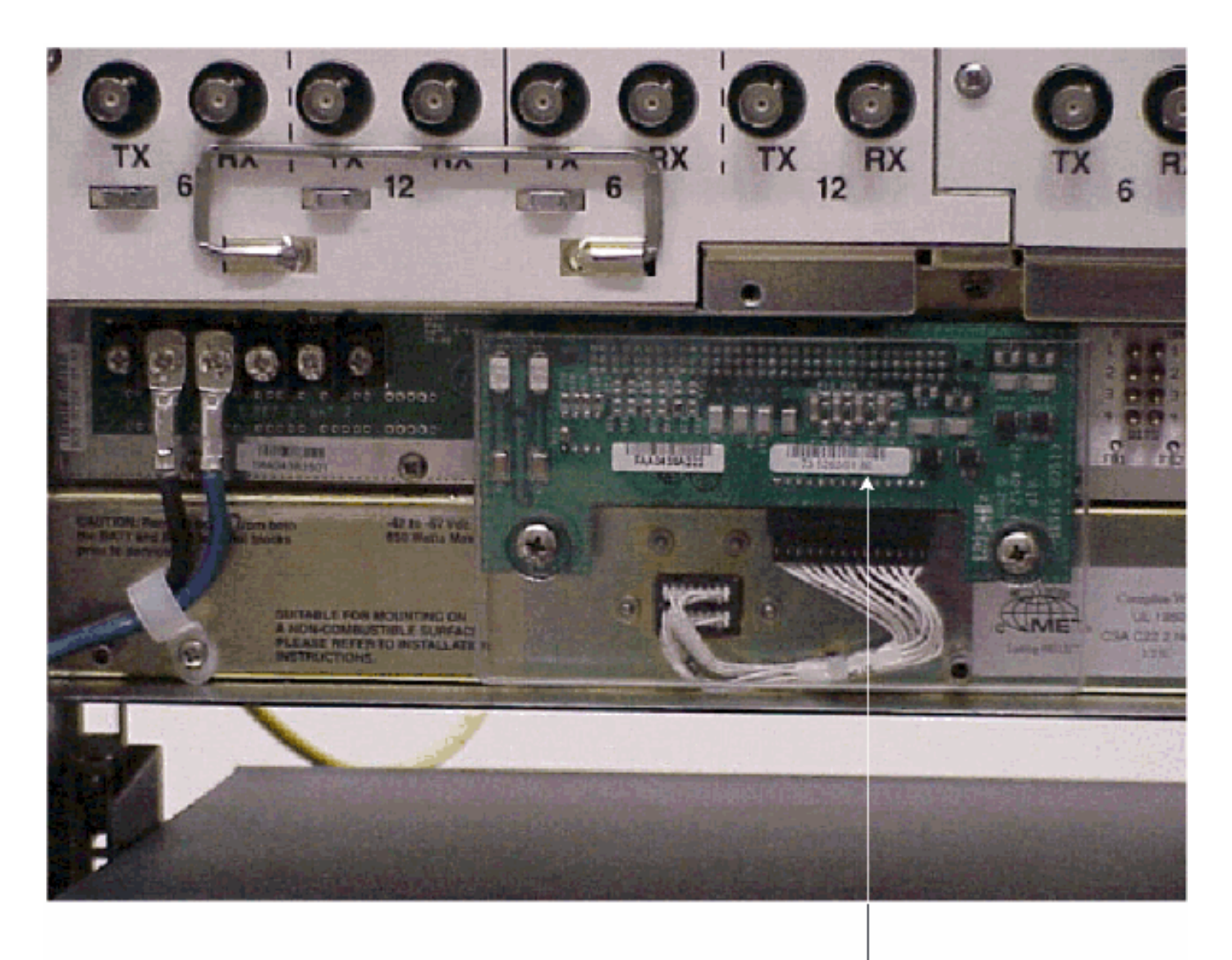

Note

If the part number is 67-11-00015 then the AIP board needs to be replaced before the software upgrade. Any other part number on the AIP board will support both the release 2.2.2 and 3.0 software upgrades

#### <span id="page-6-0"></span>Konventionen

Weitere Informationen zu Dokumentkonventionen finden Sie unter [Cisco Technical Tips](//www.cisco.com/en/US/tech/tk801/tk36/technologies_tech_note09186a0080121ac5.shtml) [Conventions](//www.cisco.com/en/US/tech/tk801/tk36/technologies_tech_note09186a0080121ac5.shtml) (Technische Tipps zu Konventionen von Cisco).

## <span id="page-6-1"></span>Verfahren vor dem Upgrade

In den folgenden Abschnitten werden die für das Upgrade erforderlichen Hardware- und Softwarekonfigurationen beschrieben. Arbeiten Sie durch die einzelnen Abschnitte, um sicherzustellen, dass Sie alle Kriterien erfüllen.

Verwenden Sie das unten stehende Flussdiagramm, um Sie bei den Vorab-Upgrade-Verfahren zu unterstützen.

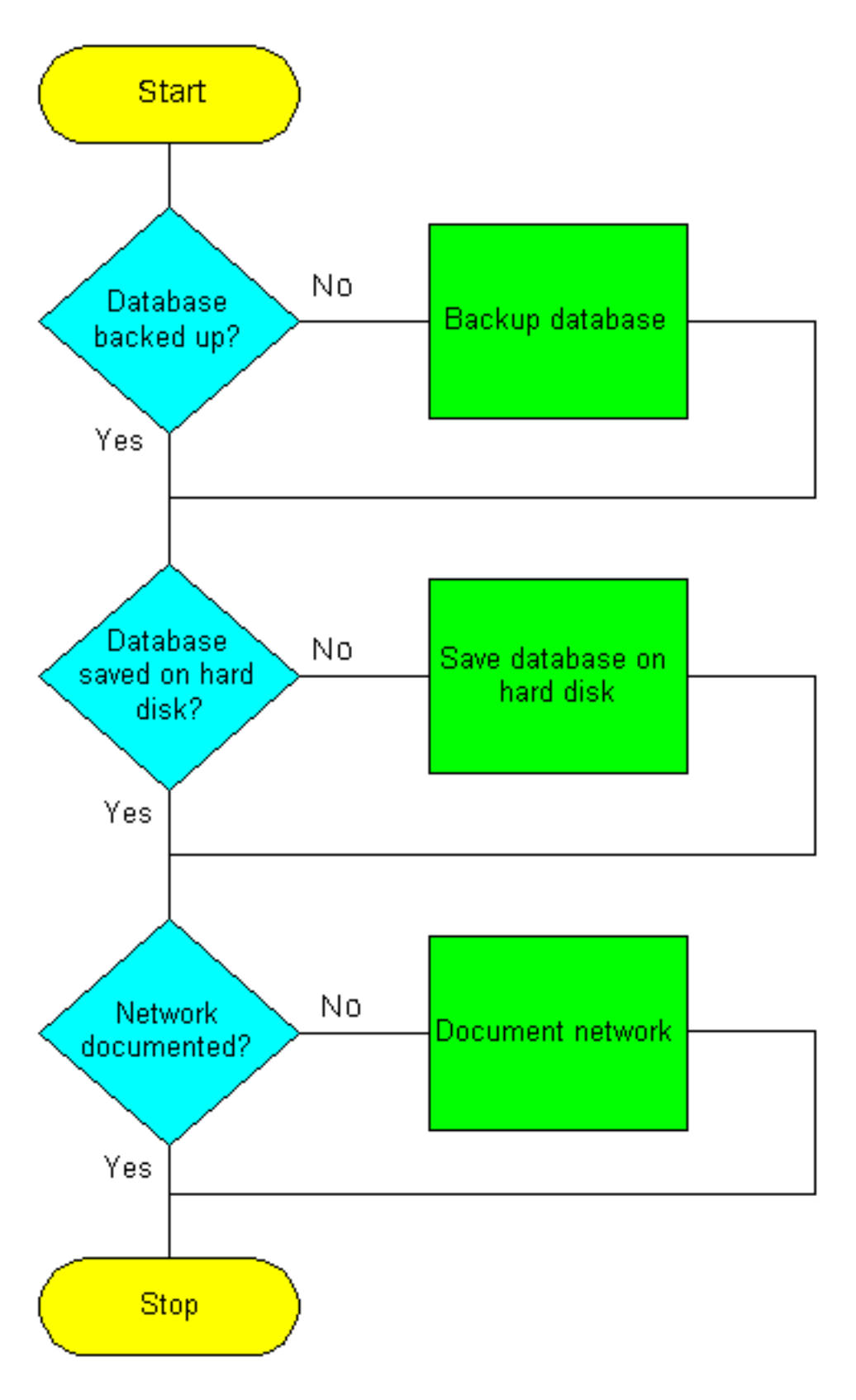

### <span id="page-7-0"></span>Sichern der Datenbank

Vor dem Upgrade von Version 2.2.x auf Version 2.2.2 oder 3.0 muss die aktuelle Datenbank für jeden Knoten im Netzwerk gesichert werden.

- 1. Melden Sie sich beim CTC an.
- 2. Klicken Sie in der Knotenansicht auf die Registerkarten **Maintenance > Database** (Wartung **>** Datenbank), wie unten gezeigt:

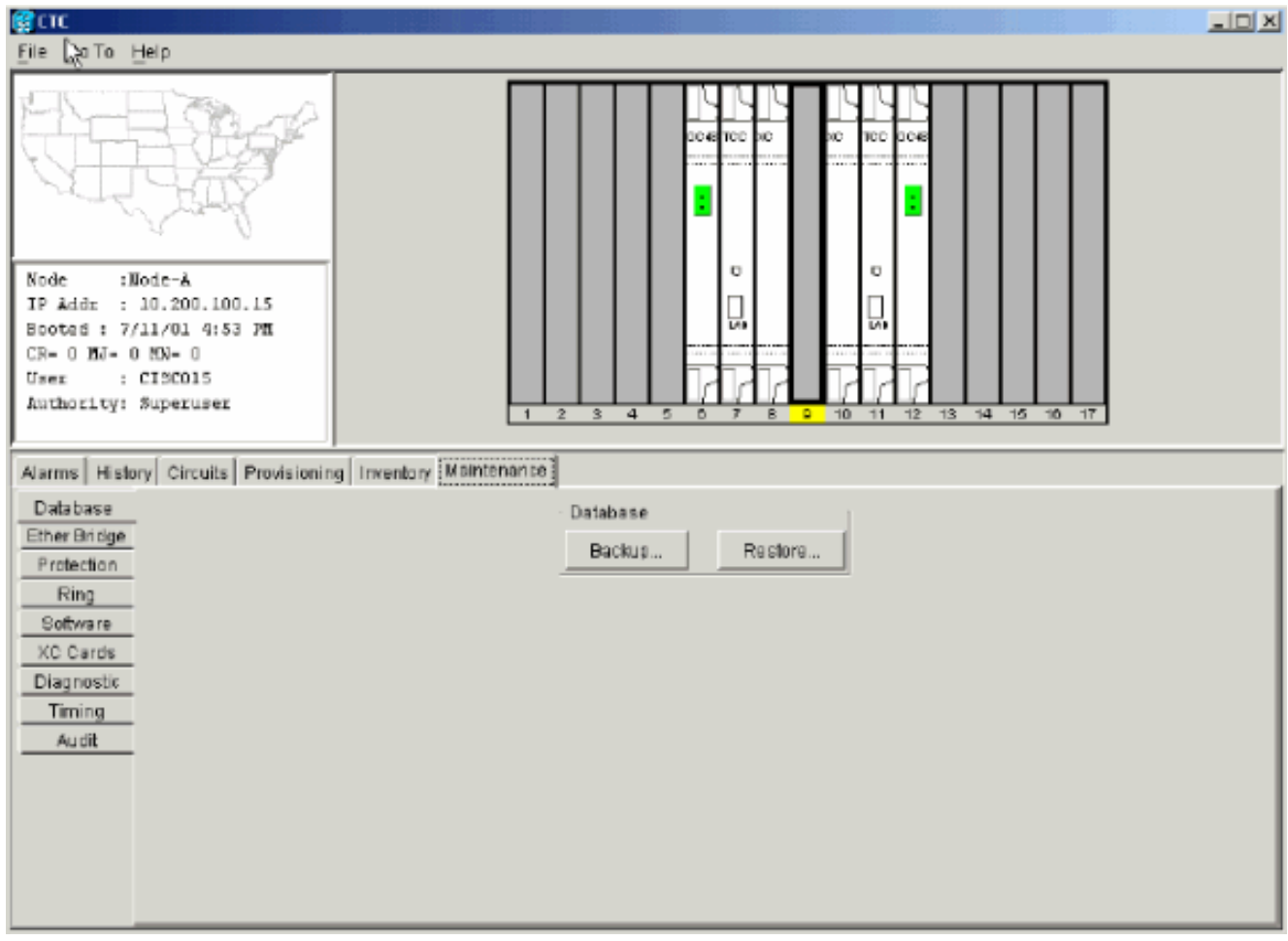

- 3. Klicken Sie auf Sicherung.
- 4. Speichern Sie die Datenbank auf der Festplatte der Workstation oder im Netzwerkspeicher. Verwenden Sie einen entsprechenden Dateinamen mit der Dateierweiterung .db (z. B.

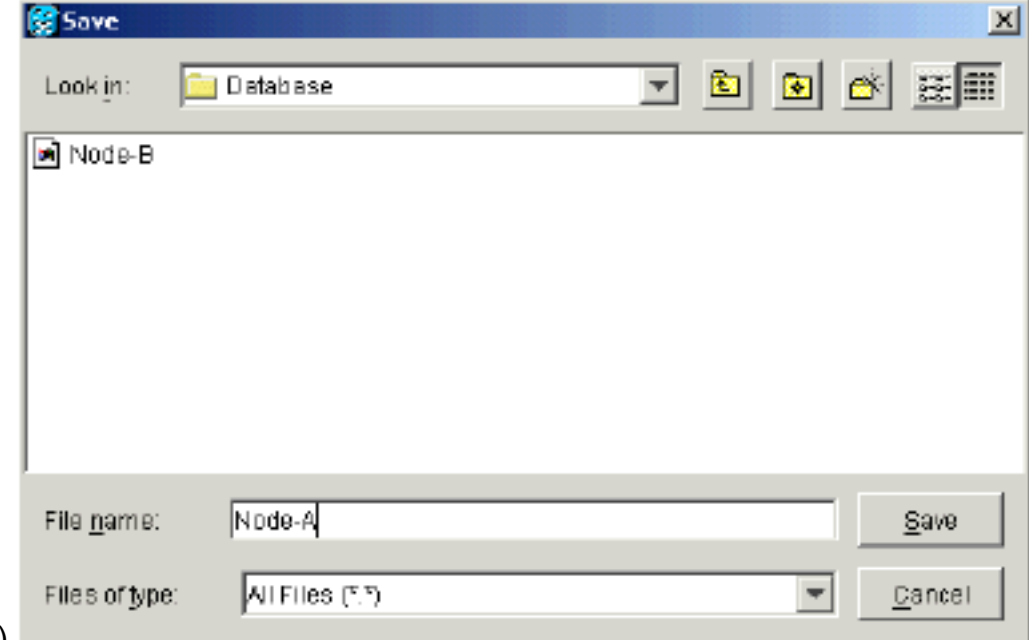

myDatabase.db).

5. Klicken Sie auf **Speichern**. Das Dialogfeld **"Datei erhalten"** wird angezeigt, wie im Folgenden gezeigt:

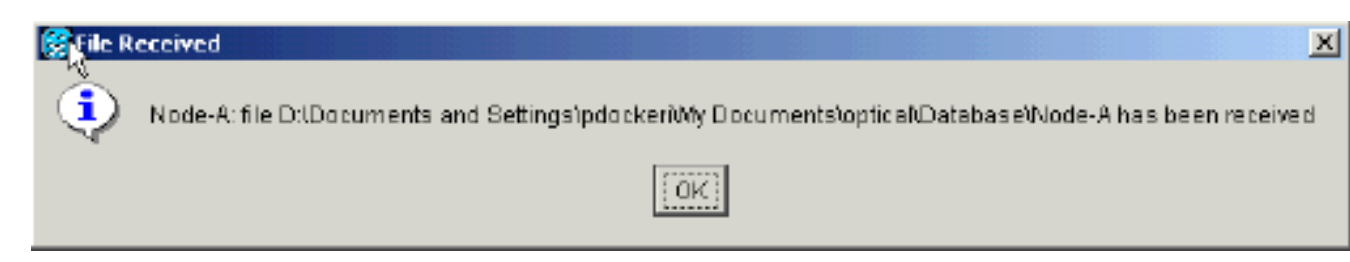

6. Klicken Sie auf OK.

#### <span id="page-9-0"></span>Dokumentieren des Netzwerks

Cisco empfiehlt, wichtige Informationen für jeden Knoten im Netzwerk manuell zu protokollieren, indem Sie diese entweder abschreiben oder ggf. Bildschirme drucken. Dieser Schritt ist optional, nachdem Sie die Datenbank gesichert haben. Anhand der folgenden Tabelle können Sie die zu protokollierenden Informationen ermitteln. Füllen Sie die Tabelle (oder Ihre eigene Version) für jeden Knoten im Netzwerk aus.

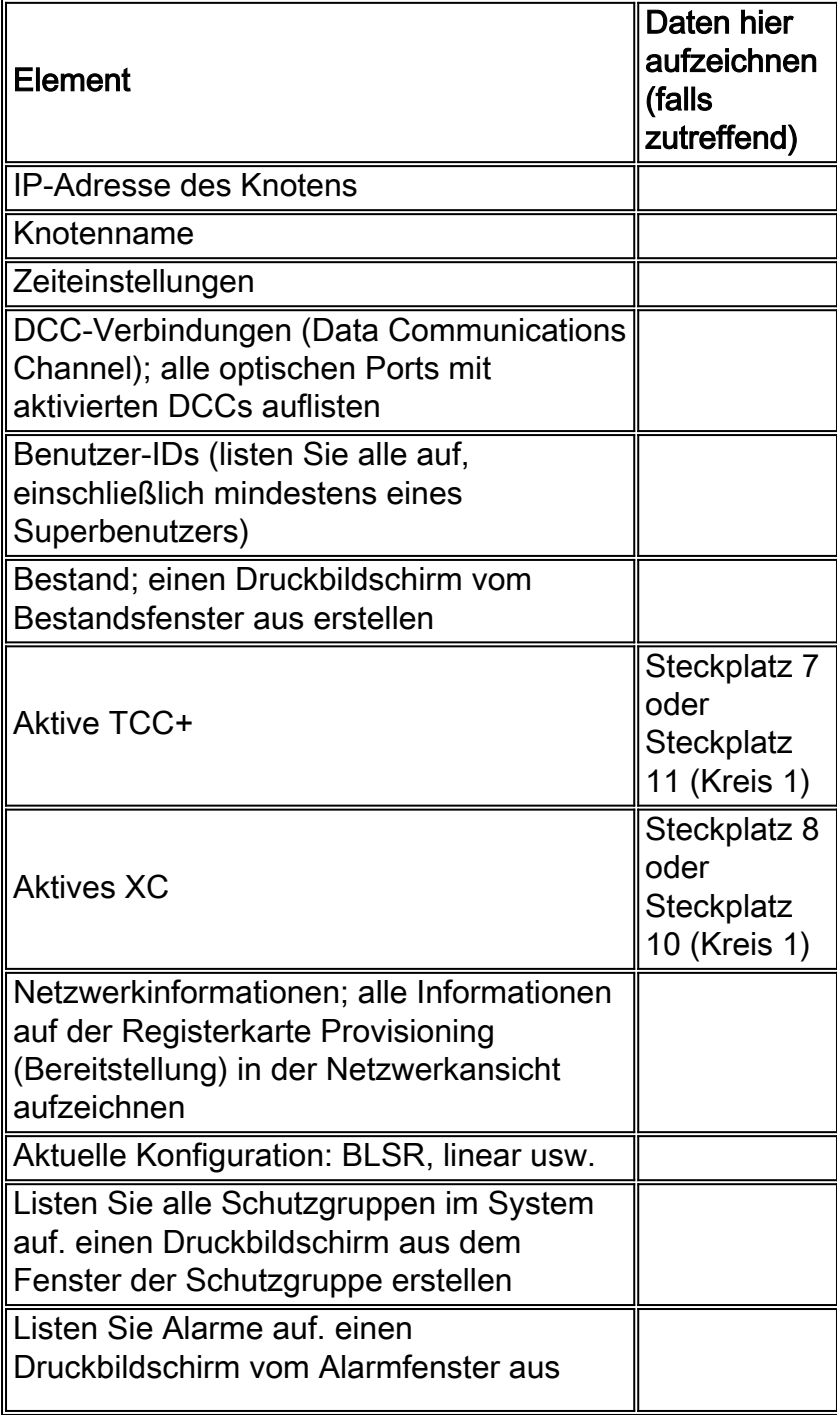

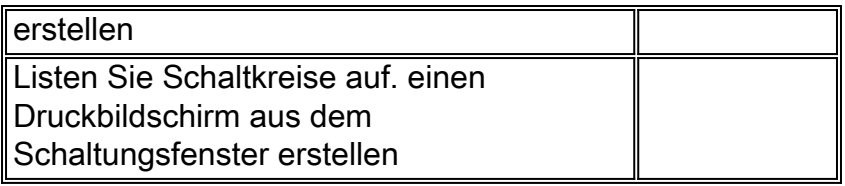

Nachdem Sie die Datenbank für jeden Knoten gesichert und die erforderlichen Informationen für jeden Knoten protokolliert haben, können Sie das Software-Upgrade starten.

Vorsicht: Während des Upgrades ist eine vorübergehende Unterbrechung des Datenverkehrs möglich. Während der Aktivierung der neuen Software-Ebene ist eine Unterbrechung des Datenverkehrs von weniger als 60 ms auf jedem Schaltkreis möglich. Bei Ethernet ist aufgrund der Neuberechnung des Spanning Tree Protocol (STP) eine Datenverkehrsunterbrechung von möglicherweise bis zu mehreren Minuten pro Stromkreis möglich.

Vorsicht: Führen Sie während des Upgrades keine Wartungs- oder Bereitstellungsaktivitäten durch.

Hinweis: Beginnen Sie mit dem Knoten, der am direktesten an Ihre Workstation angeschlossen ist, wird die beste Download-Leistung erzielt. In den meisten Netzwerken ist es jedoch sicherer, die Aktivierung am weitesten entfernten Knoten zu starten und mit dem Knoten fortzufahren, mit dem Sie am direktesten verbunden sind. Dadurch wird sichergestellt, dass kein Knoten in Gefahr ist, gestrandet zu werden, wenn unvorhergesehene Umstände dazu führen, dass das Upgrade fehlschlägt. Dieses Problem betrifft die Netzwerkverwaltungsrichtlinie.

### <span id="page-10-0"></span>Aktualisierungsverfahren

Wenn Sie ein Upgrade von Version 2.2.0 durchführen, müssen Sie zuerst das Script.exe-Skript (PC) ausführen. Wenn Sie ein Upgrade von Version 2.2.1 durchführen, wechseln Sie direkt zum Abschnitt Hochladen der neuen Software-Ebene in diesem Dokument.

Die TCC+ Karte verfügt über zwei Flash-RAMs (Random Access Memories). Bei einem Upgrade wird die Software auf den Backup-RAM der Backup- und aktiven TCC+-Karten hochgeladen. Dies hat keine Auswirkungen auf den Datenverkehr, da die aktive Software weiterhin am primären RAM-Standort ausgeführt wird. Daher können Sie die Software jederzeit hochladen.

Beim Testen des Upgrade-Verfahrens für die Softwareversion 2.2.2 wurde festgestellt, dass die BLSR-Trunk-Karte (Bidirectional Line Switched Rings) in einem sehr kleinen Prozentsatz hängen könnte. Die Problemumgehung besteht darin, die BLSR-Trunk Card zurückzusetzen. Daher wird empfohlen, bei einem Upgrade auf die Softwareversion 2.2.2 die BLSR-Trunk-Karten auf jedem Knoten zurückzusetzen, bevor die neue Softwareebene aktiviert wird.

Verwenden Sie das unten stehende Flussdiagramm, um Sie bei den Upgrade-Verfahren zu unterstützen.